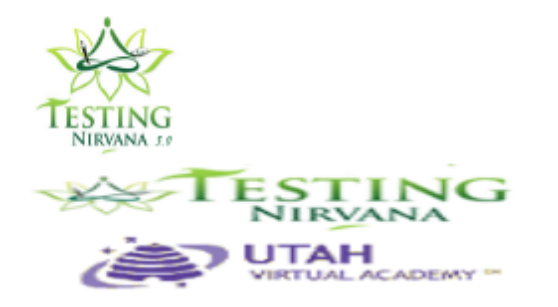

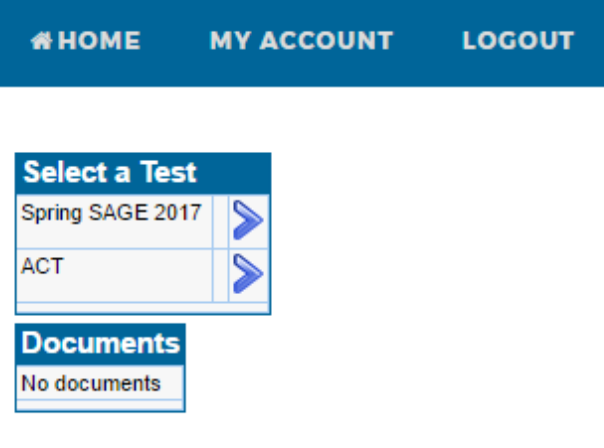

Step 1. Log into testing nirvana [https://www.testingnirvana.com](https://www.testingnirvana.com/index.php) [/index.php](https://www.testingnirvana.com/index.php) and choose "Spring Sage 2017"

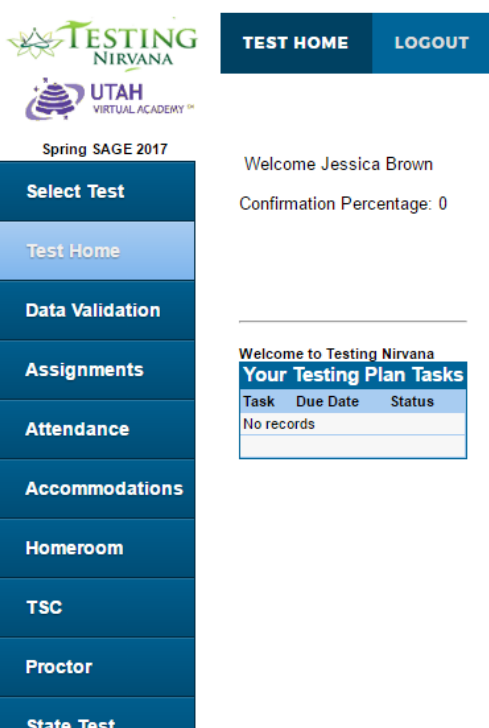

**Scores** 

**Account** 

You can go into either "assignments" and search day by day for your homeroom students or you can go into "homeroom" and click on each student's site information.

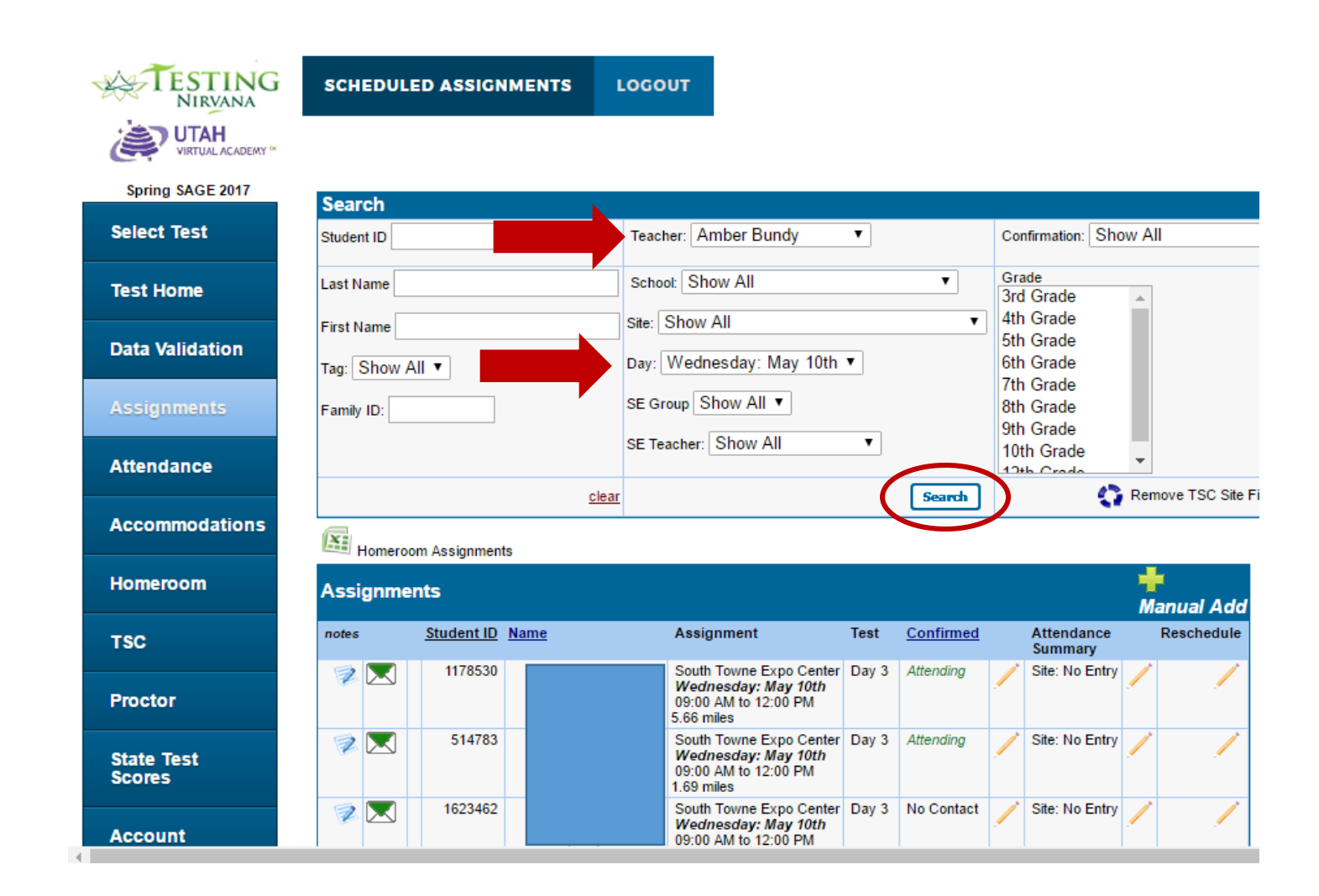

If you go into "Assignments" you can select your name as the teacher and then choose the days you want to look at. It will pull up anyone that tests that day. You would want to do that for the entire week.

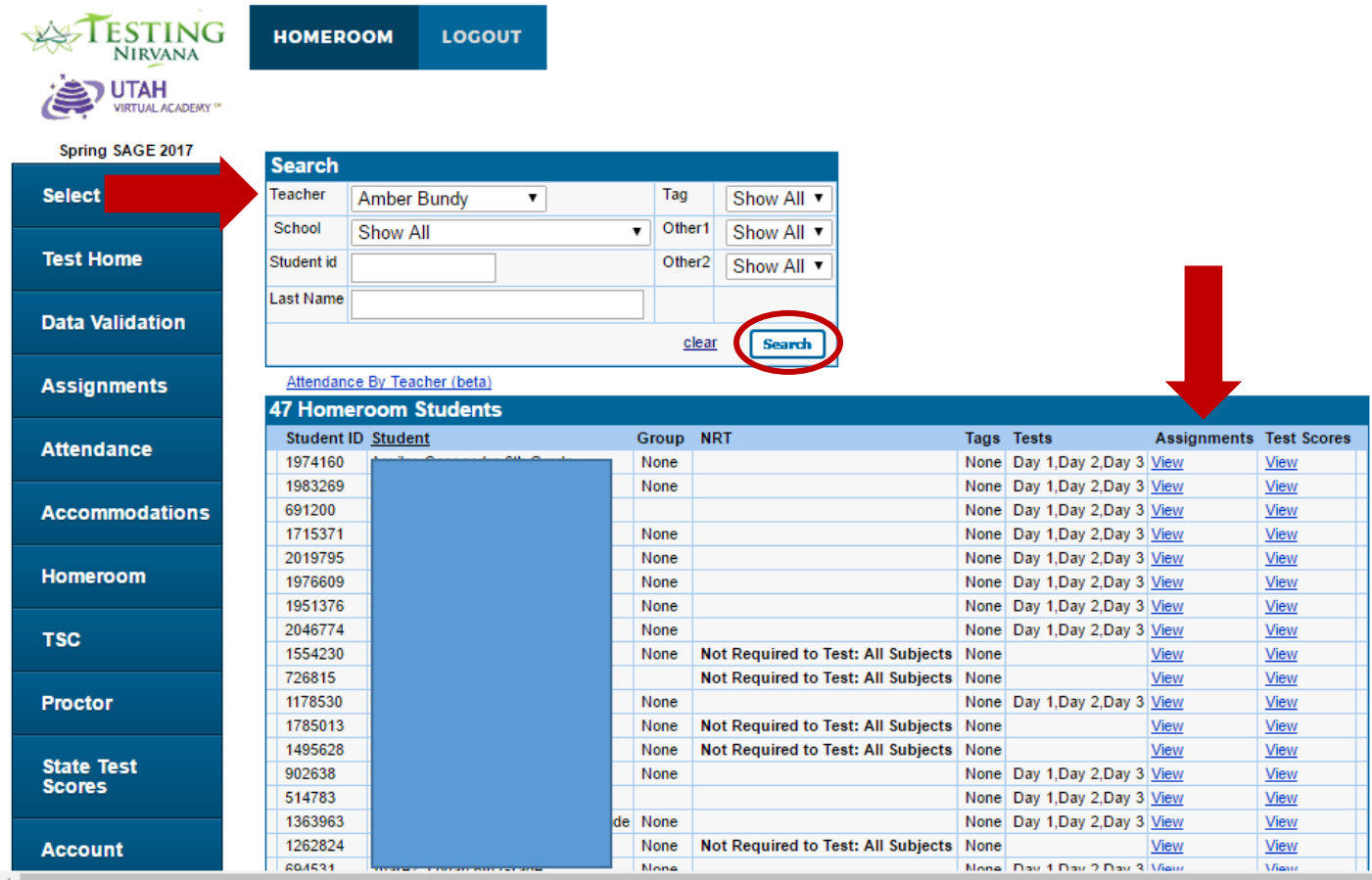

If you go to the "Homeroom" tab you can choose you as the teacher and hit search. Then it will pull up all your homeroom students. You will need to go under the assignments column and click on "view" to see each student's assignments.